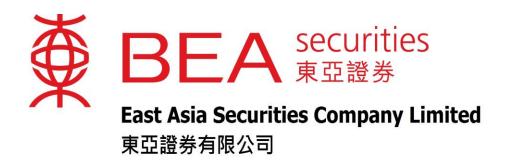

# **SnapShot User Guide**

www.easecurities.com.hk

| 1. Introduction                                            | 2  |
|------------------------------------------------------------|----|
| 2. Manipulation Demonstration                              |    |
| 2.1 "SnapShot" Panel                                       | 2  |
| 2.2 Instant price displaying                               |    |
| 2.3 Real Time Indices                                      |    |
| 2.4 Closing Auction Session & Volatility Control Mechanism |    |
| 2.5 Checking instant price displaying usage                |    |
| 2.6 Quota exceeds free limit                               |    |
| 3. Chart                                                   |    |
| 3.1 Functions in the stock chart                           |    |
| 4. Company Profile                                         | 15 |
| 5. Profit Loss                                             |    |
| 6. Balance Sheet                                           | 17 |
| 7. Financial Ratios                                        |    |
| 8. Corporate Information                                   | 19 |
| 9. Cash Flow                                               |    |

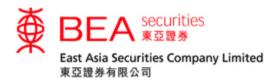

#### 1. Introduction

- "SnapShot" is an easy-to-use stock price displaying tool. The contents include: Day High, Day Low, Open, Previous Close, Nominal, Change, Percentage Change, IEP/IEV, Volume, Turnover, Lot Size, Price Spread, Market Capital, 52 Week Range, P/E, Yield, etc.
- The stock price and related stock information will be captured at the moment and remain static. User has to click "Search" to refresh the page for obtaining the updated stock information when necessary.
- 2. Manipulation Demonstration
- 2.1 "SnapShot" Panel

The following screen will be displayed after login

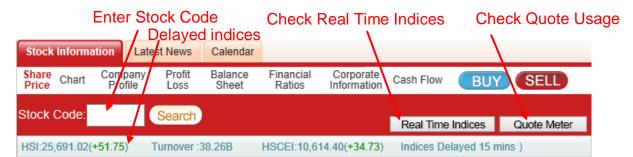

Figure 2.1.1 – Price displaying panel

Users can get the stock price and related stock information by entering stock code in the space provided and click "Search".

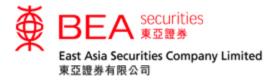

## 2.2 Instant price displaying

After clicking "Search", the panel will display the price and related details of the stock. The stock price and related information will be updated upon each time users click the "Search" button.

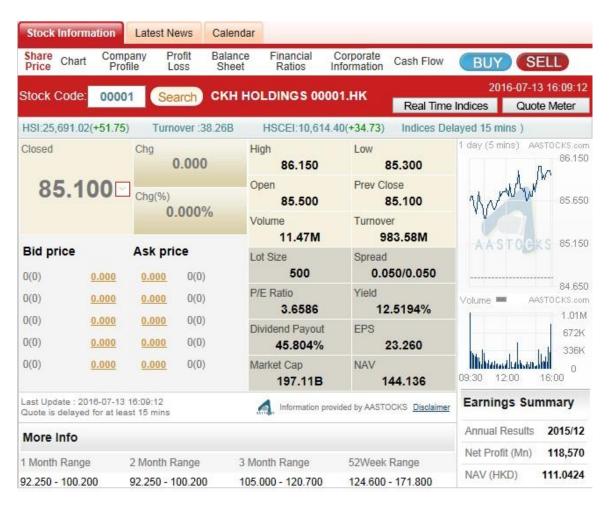

Figure 2.2.1 – Instant price displaying

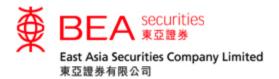

#### 2.3 Real Time Indices

After clicking "Real Time Indices", the panel will display the Indices and related details of the Indices. The Indices and related information will be updated upon each time users click the "Real Time Indices" button.

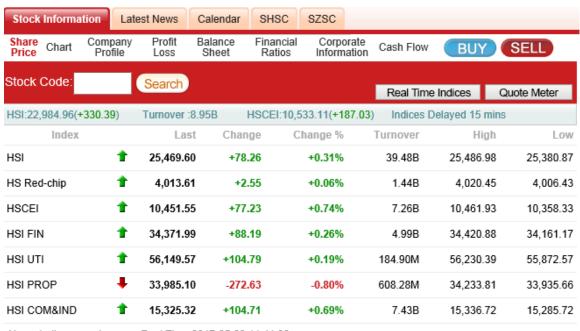

Above Indices are shown as Real Time 2017-05-23 11:41:00

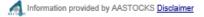

Figure 2.3.1 – Real Time Indices

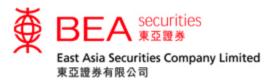

## 2.4 Closing Auction Session (CAS) & Volatility Control Mechanism (VCM)

#### 2.4.1

By clicking "\( \sigma\)", an information box displaying the details about CAS and VCM Cooling-off Period will be unfolded.

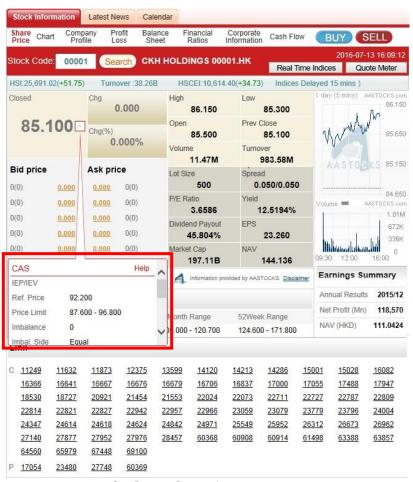

Figure 2.4.1 – CAS & VCM information button

#### 2.4.2

Information box will display relevant details depended on different occasions as below:

## Examples of CAS:

(1) Relevant CAS information of the stock

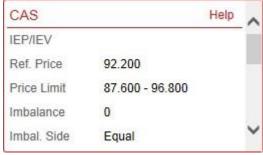

Figure 2.4.2

(2) The period out of CAS

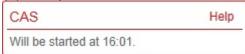

Figure 2.4.3

Examples of VCM Cooling-off Period:

(1) Stock has triggered VCM in the Morning and Afternoon Trading Sessions

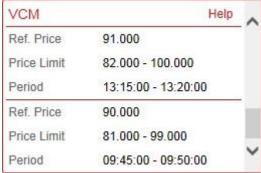

Figure 2.4.4

(2) Stock hasn't triggered VCM

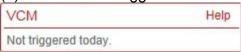

**Figure 2.4.5** 

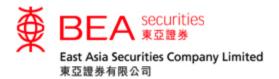

If the stock is not applicable for CAS or VCM Cooling-off Period, details will be shown as below:

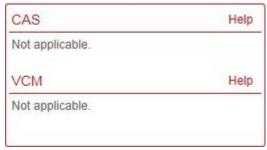

Figure 2.4.6

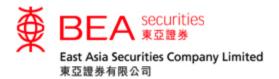

# 2.5 Checking instant price displaying usage

## 2.5.1

User can check the usage of price displaying by clicking "Quote Meter" button at the top right-hand corner.

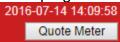

Figure 2.5.1 – Checking instant price displaying usage

#### 2.5.2

After clicking "Quote Meter", a dialog box will be popped up to show the details including total quotes used, remaining free quotes and chargeable quotes used.

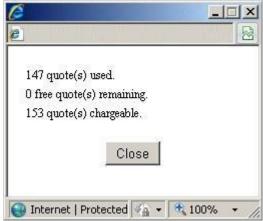

Figure 2.5.2 Usage details

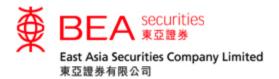

## 2.5.3

When free quotes remain 10 or below, the dialog box will be popped up each time.

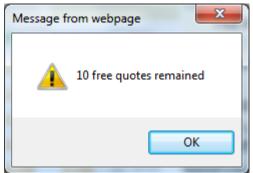

Figure 2.5.3 – Remaining usage

## 2.5.4

In case free quotes are used up, the dialog box will be popped up with a message "Next quote is chargeable" to remind users.

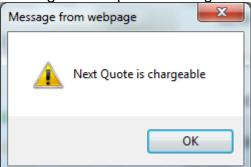

Figure 2.5.4 – "Next Quote is chargeable"

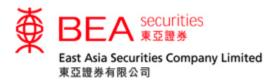

#### 2.6 Quota exceeds free limit

#### 2.6.1

The display panel will show "Chargeable" when the current quote needs to be charged.

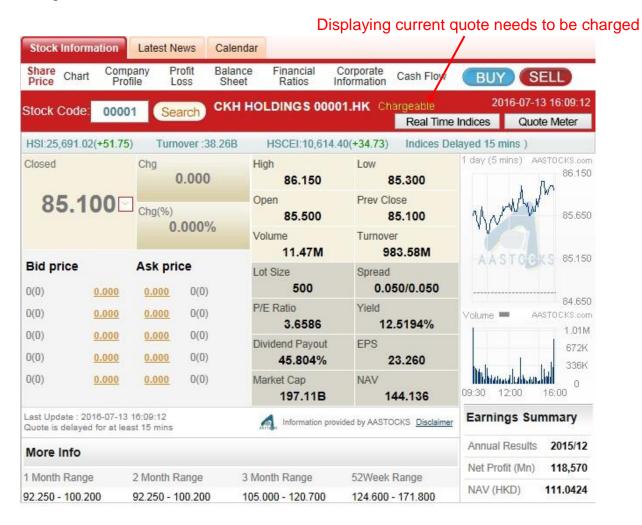

Figure 2.6.1 – Current quote needs to be charged

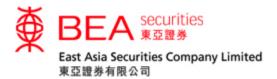

## 2.6.2

Users can click "Quote Meter" to check the number of quotes needed to be charged. As shown in the below figure, 3 quotes need to be charged.

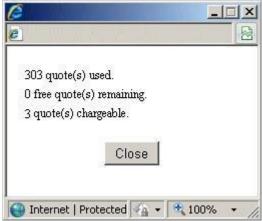

Figure 2.6.2 – Check the number of quotes needed to be charged

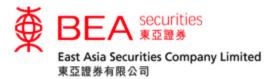

## 3. Chart

Clicking the Chart button will display the stock chart that tells you the information about the behavior of the stock prices. (Chart is delayed for at least 15 mins)

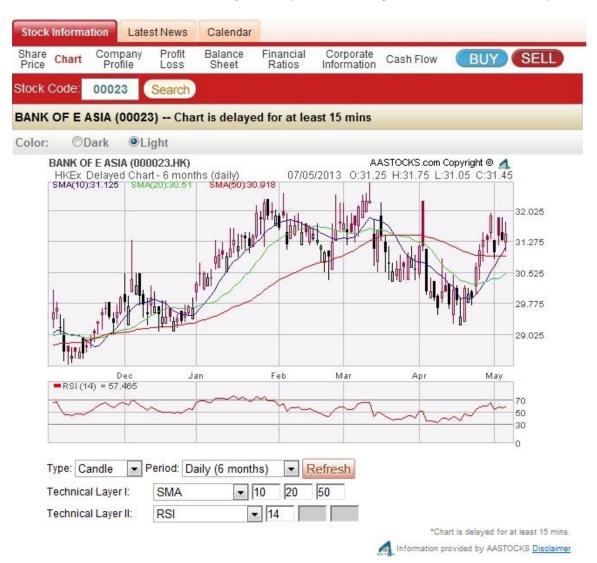

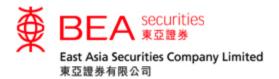

### 3.1 Functions in the stock chart

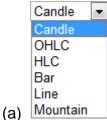

At the bottom of the chart, there is a pull down menu for user to select the chart types.

"Candle" – contains the information as bar charts while Red indicates the open price is larger than the close price and Green indicates the open price is smaller than the close price.

"OHLC" – displaying a vertical line to show the price range which contains daily open, high, low and close prices of the stock. The line indicated the opening price on the left, and the closing price on the right.

"HLC" – similar to "OHLC" but only displaying the daily high, low and close prices.

"Bar" – displaying the daily open, high, low, and close prices of the stock.

"Line" – displaying a line graph connecting the close prices at different times.

"Mountain" - mountain charts are the most basic of the available charts as they just connect the dots of all the closing prices.

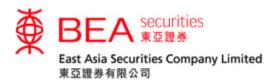

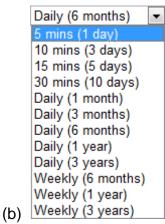

At the bottom, the second pull down menu shows the options of time frequency of the chart. In brief, clicking the above option can show intraday, daily and weekly stock prices.

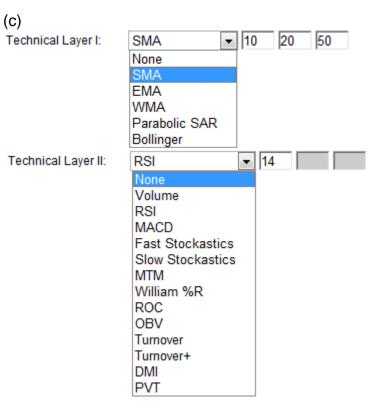

Clicking on the specific technical indicator option can show the technical studies that help you to analyze the price movements.

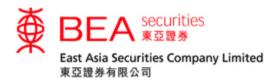

## 4. Company Profile

Click the Profile button to view the company's scope of business.

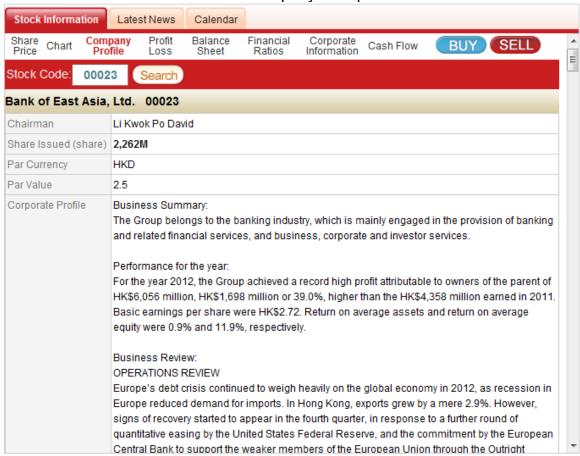

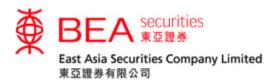

## 5. Profit Loss

Click the Loss button to view the company's Profit Loss - Annual Results in previous five years.

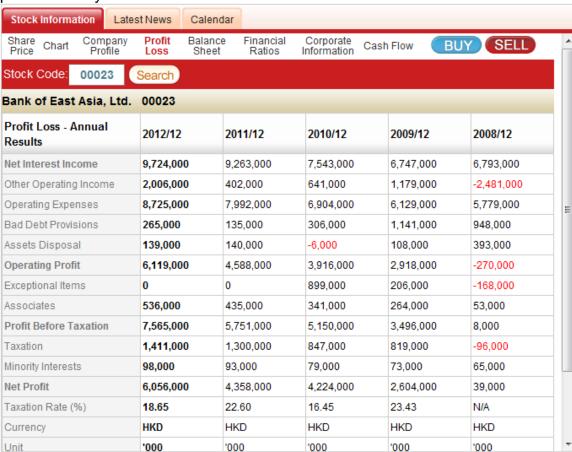

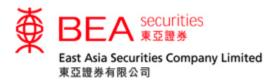

#### Balance Sheet

#### Ralance

Click the **Sheet** button to view the company's Balance Sheet - Annual Results in previous five years.

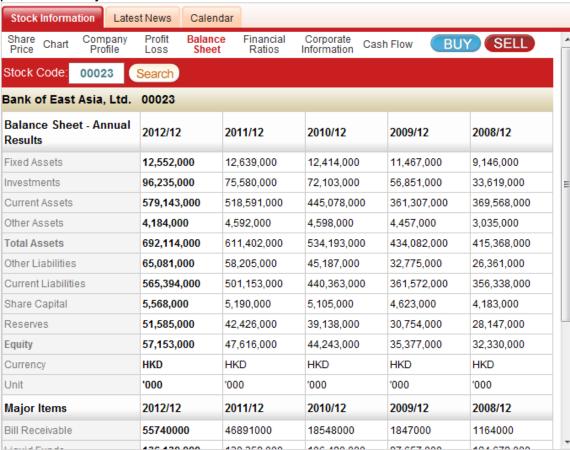

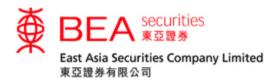

#### 7. Financial Ratios

Financial

Click the Ratios button to view the company's Financial Ratios - Annual Results in previous five years.

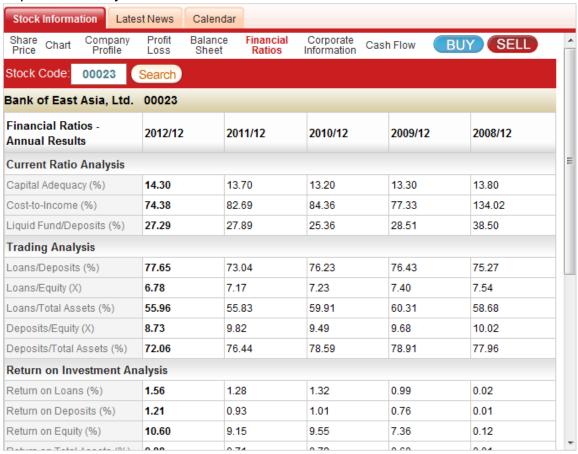

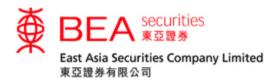

## 8. Corporate Information

Corporate
Click the Information button to view the company's information.

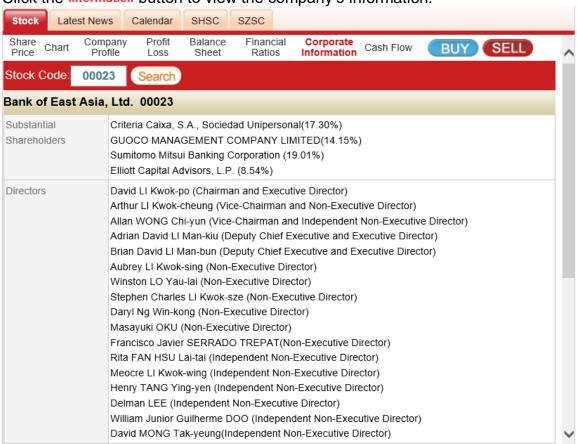

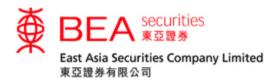

#### 9. Cash Flow

Click the Cash Flow button to view the company's Cash Flow - Annual Results in previous five years.

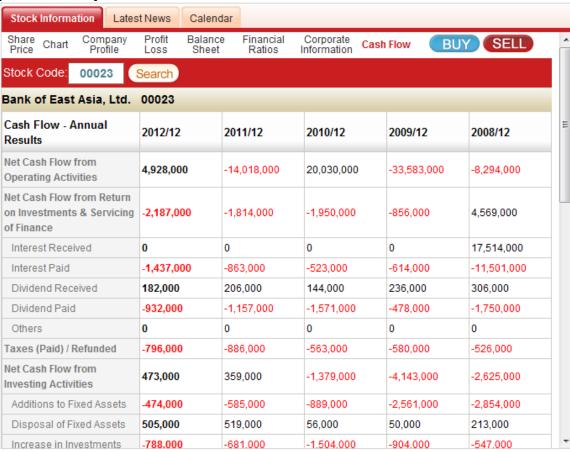